# **ZC100/300 Series**

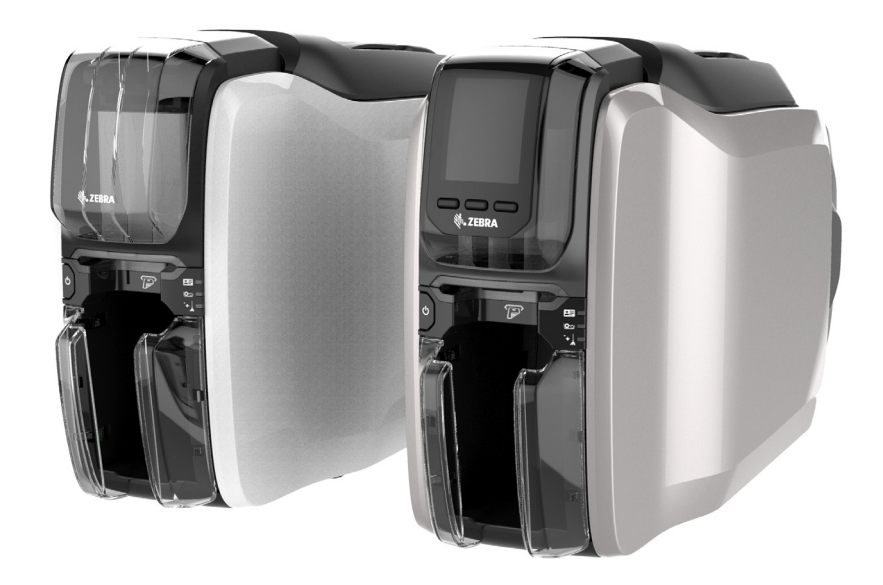

**使用者指南**

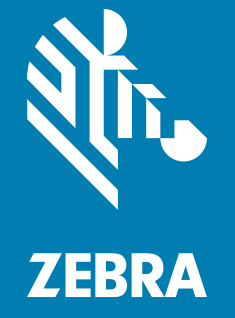

P1094920-261

## **版權**

**© 2017 ZIH Corp. 和 / 或其子公司。**保留所有權利。ZEBRA 及其風格化的班馬頭是 ZIH Corp. 在全球許多管轄區註冊的商標。所有商標屬於個別擁有者之財產。 **版權與商標:**[如需完整的版權與商標資訊,請移至](http://www.zebra.com/copyright) www.zebra.com/copyright **保固:**[如需完整保固資訊,請移至](http://www.zebra.com/warranty) www.zebra.com/warranty **使用者授權合約:**如需完整 EULA 資訊,請移至 [www.zebra.com/eula](http://www.zebra.com/eula)

## **使用條款**

**所有權聲明** 本手冊包含 Zebra Technologies Corporation 及其子公司 ( 以下稱 「Zebra Technologies」 ) 的所有權資訊。本手冊是專為操作和保養此處描述的器材之使用者提供資 訊所用。未經 Zebra Technologies 明確的書面許可, 不得為了任何其他目的而使用、複製 或者向任何人披露這些專有資訊。

**產品的改進** 持續改進產品是 Zebra Technologies 的政策。所有規格和設計如有變更, 恕不 另行通知。

**免責聲明** Zebra Technologies 雖盡力確保其公佈的技術規格和手冊正確無誤;但錯誤在所 難免。Zebra Technologies 保留更正任何這類錯誤的權利,並且聲明不對因此而造成的後果 負責。

**責任限制** 包括但不限於商業利潤損失、業務中斷、遺失商業資訊等衍生性損害,Zebra Technologies 或任何參與隨附產品 ( 包括硬體和軟體 ) 之創造、生產或傳送的其他人概不負 責, 即使 Zebra Technologies 已被告知存在這類損害的可能性。某些轄區不允許排除或限 制意外損失或衍生性損害,因此上述限制或排除可能不適用於您。

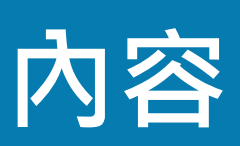

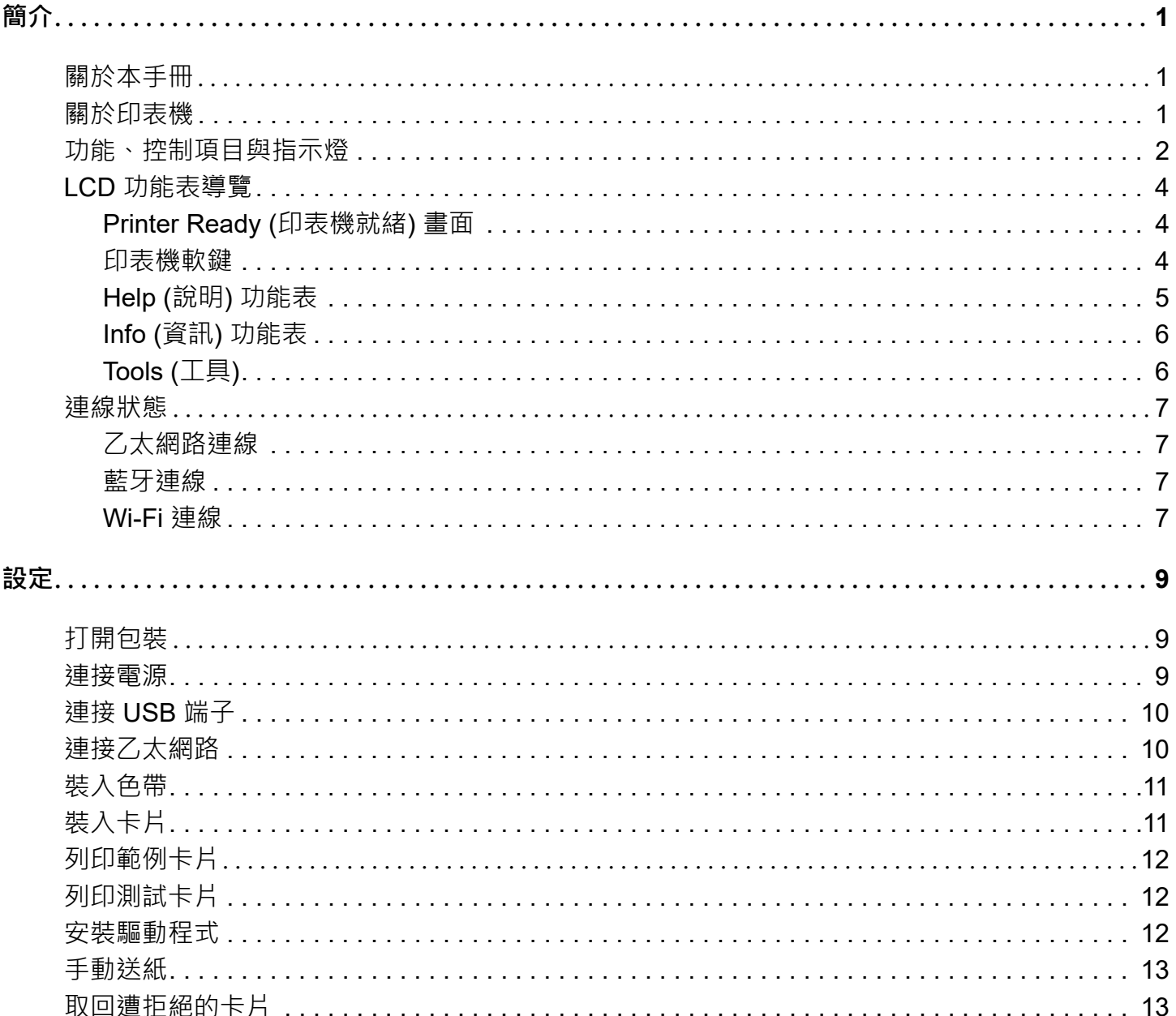

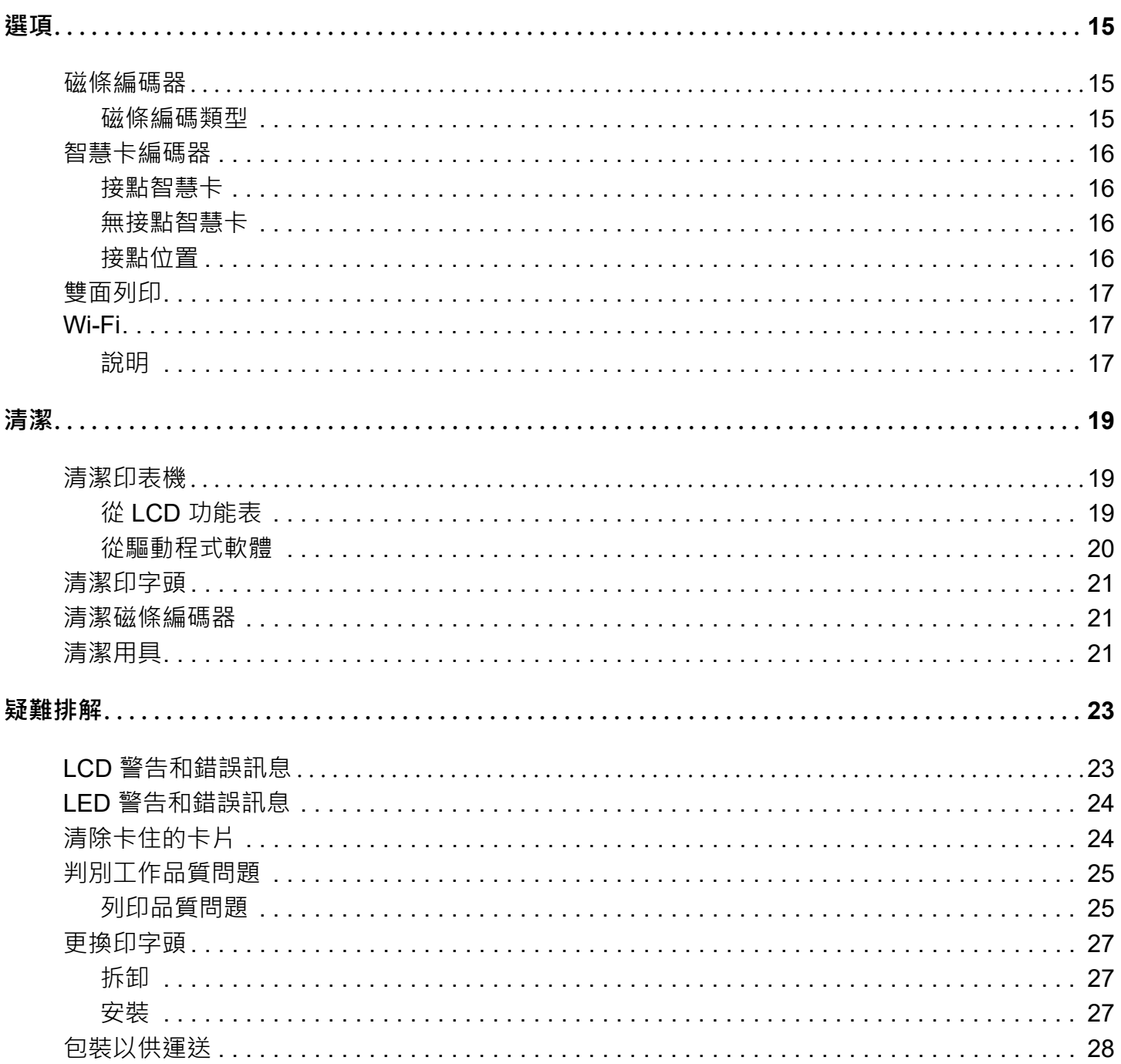

<span id="page-4-0"></span>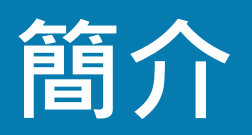

# <span id="page-4-1"></span>**關於本手冊**

本手冊提供 ZC100 和 ZC300 Series 印表機的設定、清潔和基本疑難排解指示,及其各自的原廠安裝選項。除非另有 備註,否則所有印表機的指示皆相同。

# <span id="page-4-2"></span>**關於印表機**

ZC100 和 ZC300 Series 印表機在標準 CR70 (2.051 英吋 x 3.303 英吋 ) 和 CR80 (2.125 英吋 x 3.375 英吋 ) PVC 或 PVC 複合塑膠、10 毫英吋至 40 毫英吋卡片上,可提供全色熱昇華或單色熱轉印列印。整合式卡片送紙器與突板能夠 縮小印表機尺寸,同時提升效能。Zebra ZC Series 色帶托架具有整合式卡片清潔捲筒,方便更換或替換色帶。我們 提供各種選項 ( 有些是原廠安裝, 有些是在升級時現場安裝 )。

**簡介**

# <span id="page-5-0"></span>**功能、控制項目與指示燈**

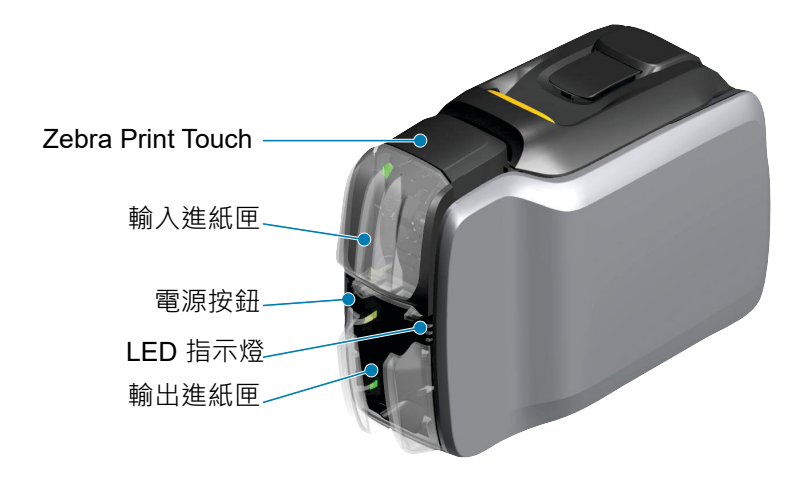

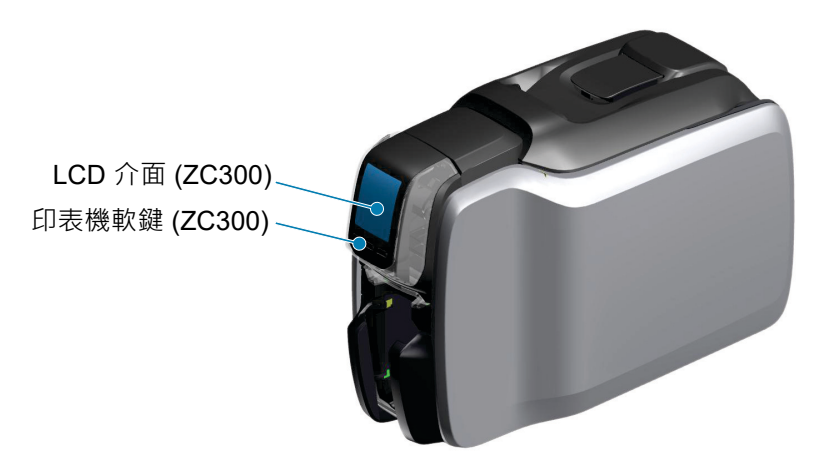

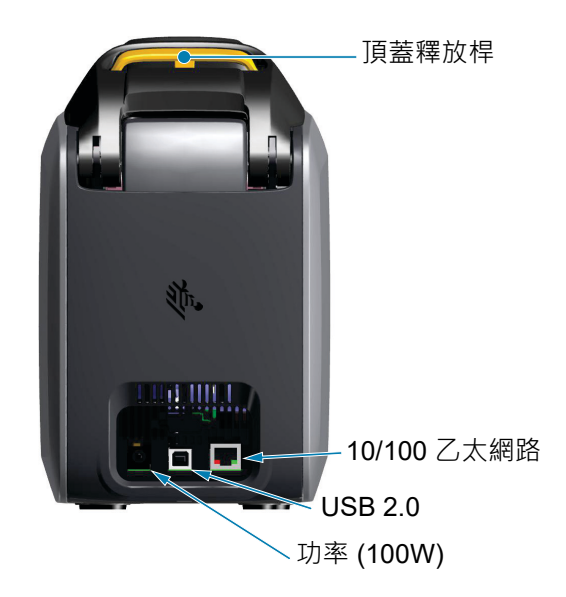

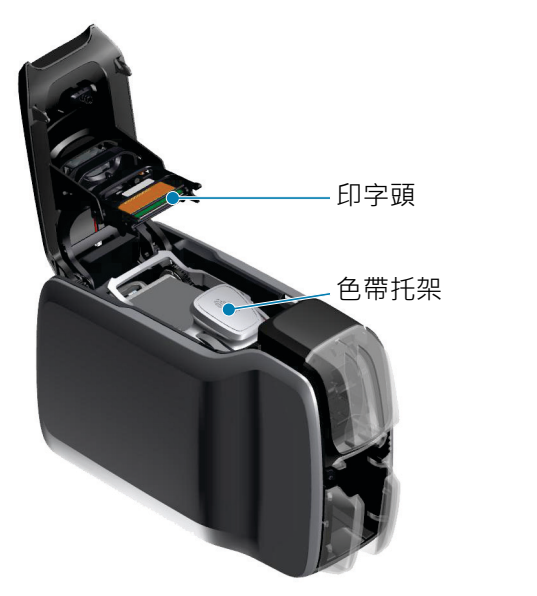

**簡介**

**Zebra PrintTouch**— 此碰觸點使用 NFC 科技提供印表機的關鍵資訊;若需詳細資訊,請參閱 http://www.zebra.com/nfc。

LCD 介面 —ZC300 Series 印表機配備有 LCD 介面,可顯示功能表項目和錯誤訊息;並有三顆動作按鈕可啟用功能表 選項。

**輸入進紙匣** —ZC100 和 ZC300 Series 印表機具有 100 張卡片 (30 毫英吋 ) 的進紙匣容量。

**電源按鈕** — 電源按鈕內藏紅色和綠色 LED 指示燈,可指示電源狀態。

**LED 介面** —ZC100 和 ZC300 Series 印表機配備有 LED 介面,可顯示印表機狀態、色帶狀態和清潔狀態。

**輸出進紙匣** —ZC100 和 ZC300 Series 印表機具有 100 張卡片 (30 毫英吋 ) 的進紙匣容量。

**頂蓋釋放桿 —** 可打開頂蓋以載入和取出印表機色帶、清除卡住的卡片、安裝升級,及接觸印字頭以方便替換。

**電源** —ZC100 和 ZC300 Series 印表機使用的是 100 瓦的電源供應器。請務必使用印表機所隨附的電源供應器。 **USB 2.0**— 用以直接連接到電腦。

**10/100 ⼄太網路** — 用以將印表機連線到網路。

## <span id="page-7-0"></span>**LCD 功能表導覽**

#### <span id="page-7-1"></span>**Printer Ready ( 印表機就緒 ) 畫面**

成功啟動後,印表機會顯示就緒畫面。

印表機就緒畫面會在頂端顯示有線 ( 乙太網路 )、藍牙和無線 (Wi-Fi) 狀態; 在中央顯示目前的印表機狀態;在底部會顯示 「Help ( 說明 )」、「Info ( 資 訊 )」和 「Tools ( ⼯具 )」。

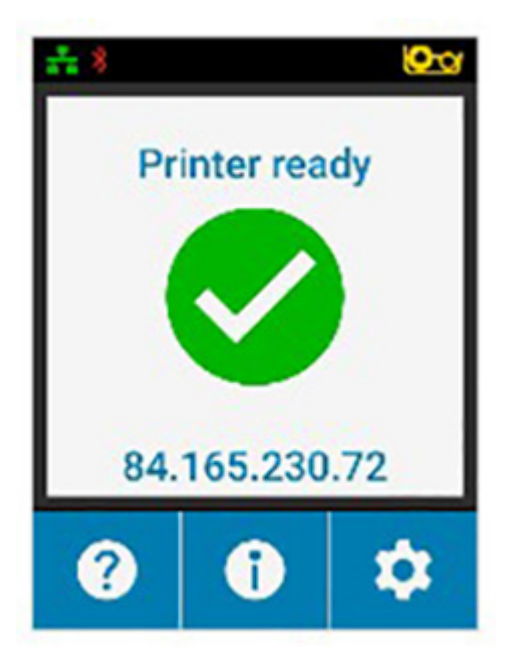

#### <span id="page-7-2"></span>**印表機軟鍵**

LCD 正下方有三顆軟鍵 ( 按鈕 ), 對應到畫面下方所顯示的選項。軟鍵的功能 會隨著功能表變更。例如: 在 「Printer Ready ( 印表機就緒 )」畫面, 按下最 左側的軟鍵可帶您前往 「Help ( 說明 )」功能表;到了 「Help ( 說明 )」功能 表後,軟鍵的功能就會變更為瀏覽箭頭。

瀏覽箭頭可用於依次循環顯示功能表選項、返回上⼀個功能表及進行所需的選 取 · 例如:在 「Help ( 說明 )」功能表中, 最左側的軟鍵對應到向左箭頭, 可 带您返回上一個功能表;中央的軟鍵對應到向下箭頭,可依次循環顯示功能表 選項;而最右側的軟鍵對應到朝右的 V 形圖案,可用以選取功能表選項及前往 下一個功能表。

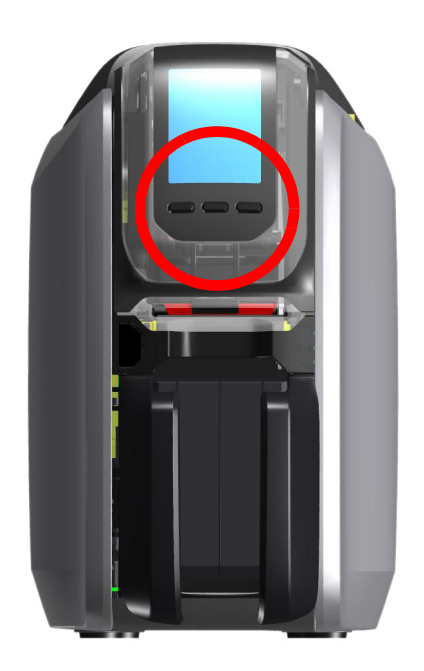

## **簡介**

#### <span id="page-8-0"></span>**Help ( 說明 ) 功能表**

「Help (說明)」功能表會提供簡短動畫,協助您進行基本工作。從「Help ( 說明 )」功能表使用軟鍵可瀏覽不同選項,而按下最右側的軟鍵可加以選 取。

「Help ( 說明 )」功能表會顯示下列項目:

- Loading cards ( 裝入卡片 )
- Loading ribbon ( 裝入色帶 )
- Printing demo card (列印範例卡片)
- Cleaning printer ( 正在清潔印表機 )
- Clearing card jam ( 正在清除卡住的卡片 )
- Clearing ribbon jam ( 正在清除卡住的色帶 )
- More help ( 更多說明 )

若說明功能表中未列出所需的主題,請選取「More help (更多說明)」,將 顯示 QR 代碼。以行動裝置掃描 QR 代碼,會帶您前往印表機的支援頁面。

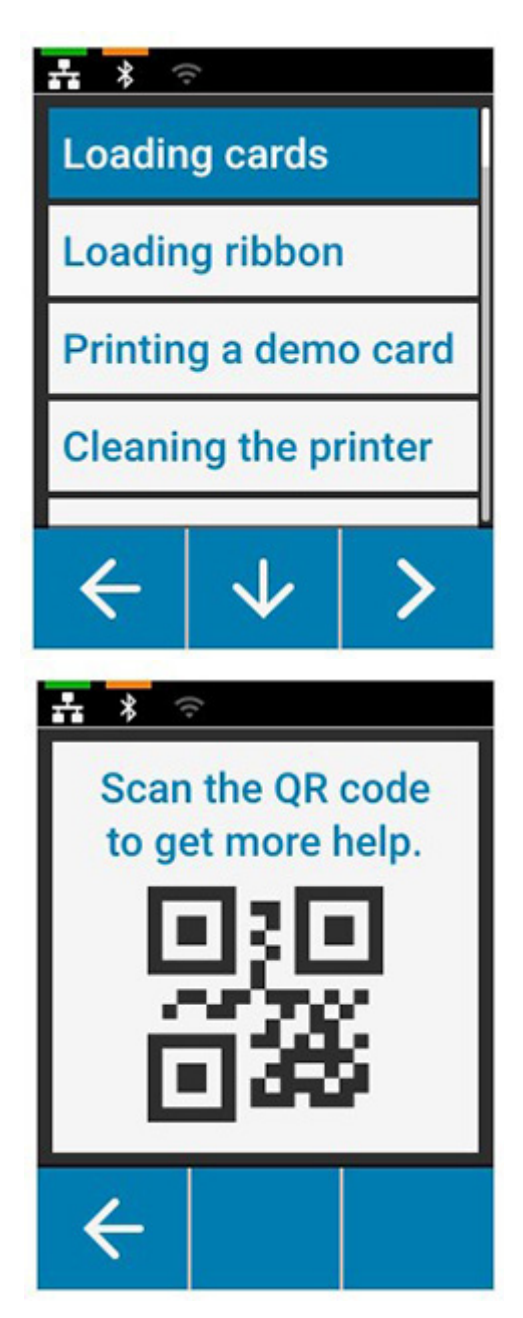

## <span id="page-9-0"></span>**Info ( 資訊 ) 功能表**

「Info ( 資訊 )」功能表會顯示印表機的狀況和連線資訊。 「Info ( 資訊 )」功能表會顯示下列項目:

- Printer Info ( 印表機資訊 )
- Wired network ( 有線網路 )
- Wireless network ( 無線網路 )
- Ribbon Info ( 色帶資訊 )
- Card count ( 卡片計數 )
- Installed options ( 安裝的選項 )

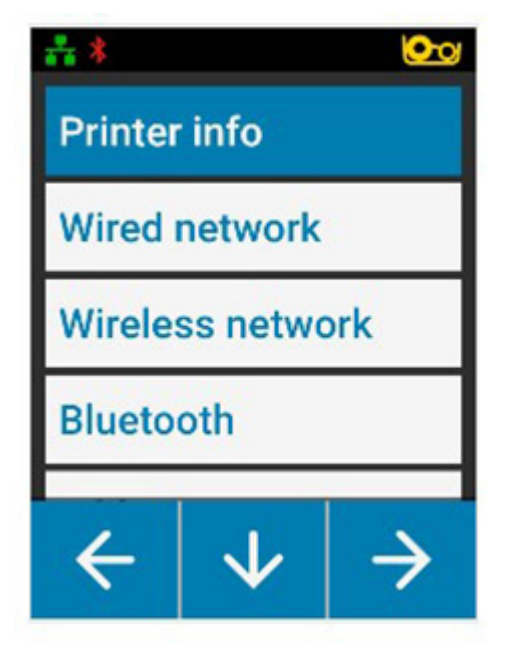

## <span id="page-9-1"></span>**Tools ( 工具 )**

「Tools (工具)」功能表可啟用基本功能,讓您的印表機保持正常運作。 「Tools (工具)」功能表會顯示下列項目:

- Print sample cards (列印範例卡片)
- Select Language ( 選取語言 )
- Clean printer ( 清潔印表機 )

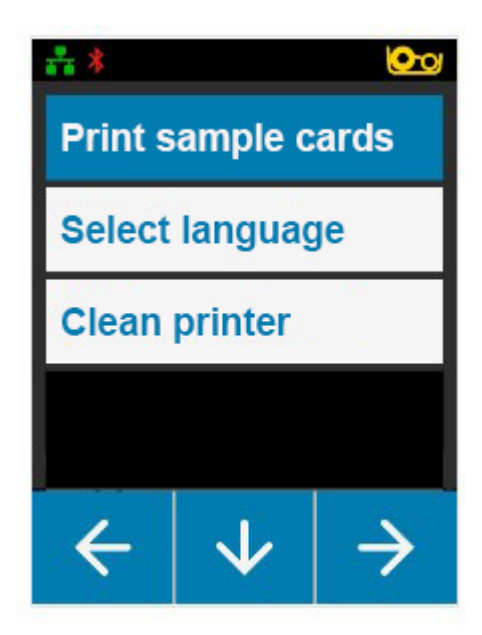

## **簡介**

# <span id="page-10-0"></span>**連線狀態**

LCD 螢幕的頂端會顯示乙太網路、藍牙和 Wi-Fi 的連線狀態。

### <span id="page-10-1"></span>**⼄太網路連線**

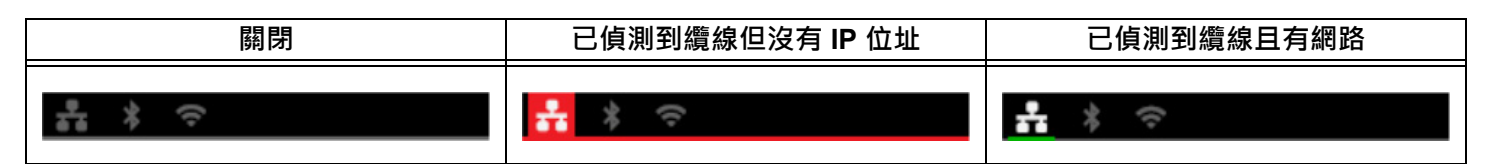

### <span id="page-10-2"></span>**藍牙連線**

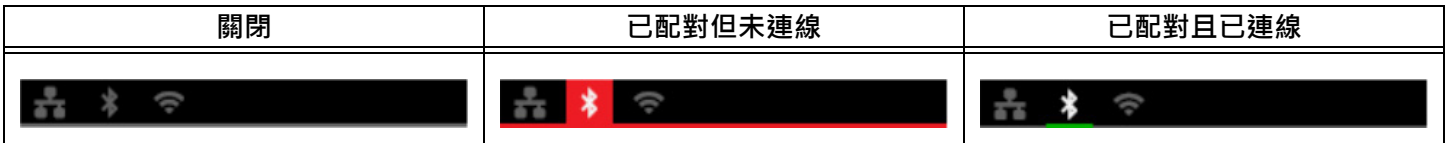

#### <span id="page-10-3"></span>**Wi-Fi 連線**

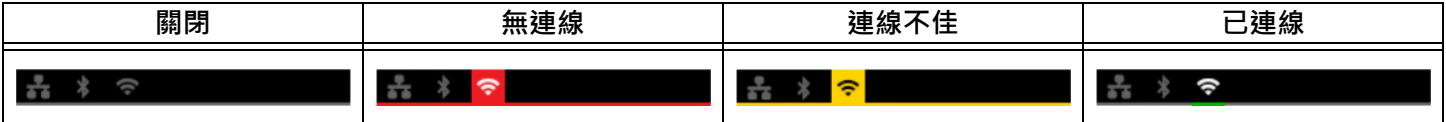

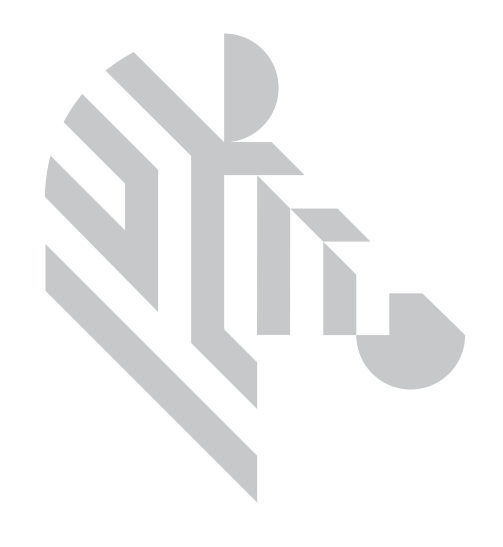

<span id="page-12-0"></span>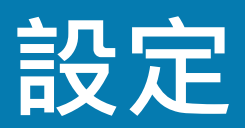

# <span id="page-12-1"></span>**打開包裝**

請務必保留印表機包裝,以防萬一需要將其退回給 Zebra。請保留包裝盒、包裝袋和內襯;在運送時請附上電源供應 器。您無須附上 USB 纜線或任何文件。

- 1. 打開包裝盒並取出電源供應器、電源線和 USB 纜線。
- 2. 取出頂端包裝匣。
- 3. 在袋中取出印表機。
- 4. 從包裝袋中取出印表機,並將其放在所需的位置。請參考產品技術規格,以獲得重量限制和印表機周圍所需淨空 的距離。

## <span id="page-12-2"></span>**連接電源**

ZC100 和 ZC300 Series 印表機使用的是 100 瓦的電源供應器。

#### **切勿使用任何其他功率的電源供應器**。

- 1. 將電源線的⺟接頭連接到電源供應器。
- 2. 將電源供應線的裝置端連接到印表機。
- 3. 將電源線的插座端連接到相容的電源供應器。

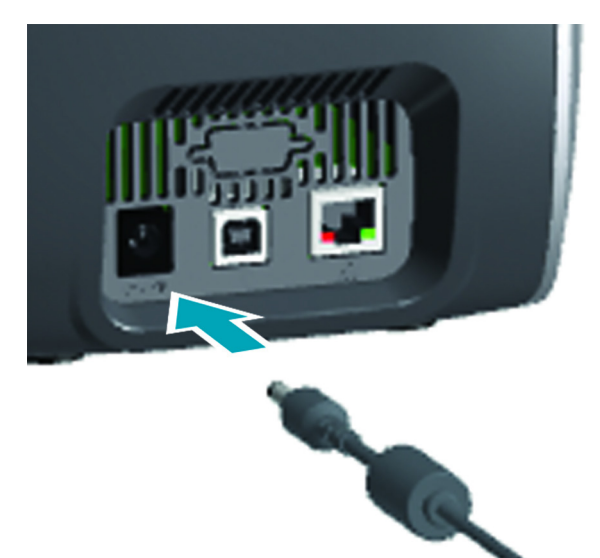

9

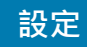

# <span id="page-13-0"></span>**連接 USB 端子**

- 1. 將 USB 纜線的裝置端連接到印表機。
- 2. 將 USB 纜線的電腦端連接到適合的電腦。

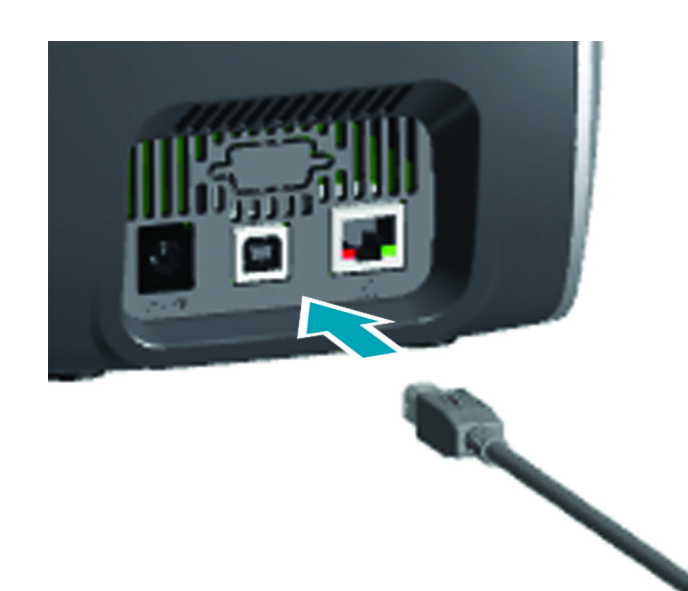

# <span id="page-13-1"></span>**連接⼄太網路**

- 1. 將乙太網路纜線的裝置端連接到印表機。
- 2. 將乙太網路纜線的另一端連接到適合的網路裝置。

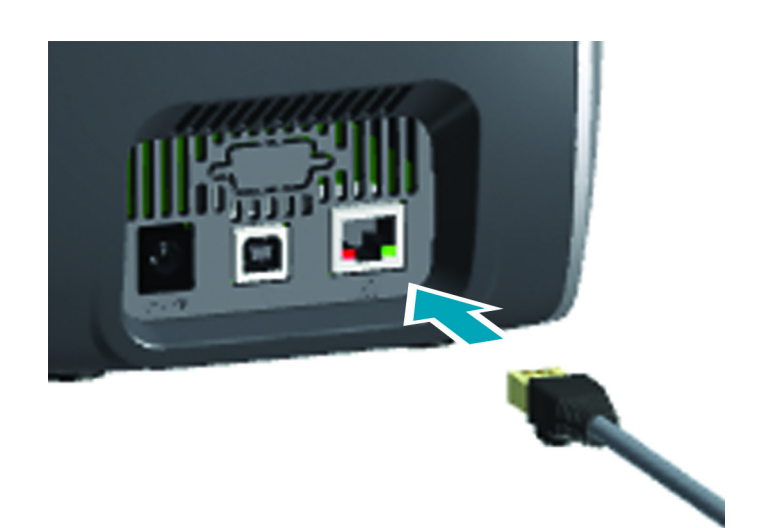

# <span id="page-14-0"></span>**裝入色帶**

每個色帶托架都配備有晶片,因此只有 Zebra 原廠色帶可用於印表機上。此 晶片也會儲存使用量資訊,讓印表機知道剩餘的面板數量以及安裝的色帶類 型。

- 1. 打開頂蓋。
- 2. 取下清潔滾筒的保護蓋。
- 3. 以圖示的方式插入色帶。只能以一個方向插入色帶,請勿強行將其插入不 正確的位置。
- 4. 合上頂蓋。

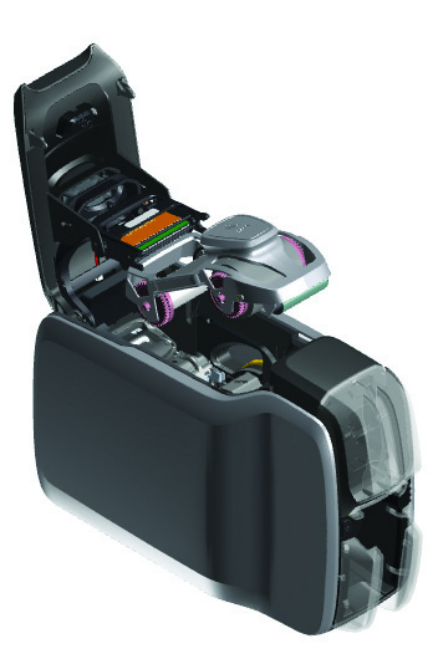

# <span id="page-14-1"></span>**裝入卡片**

ZC 系列的印表機支援許多不同厚度類型的卡片。需以適當的方向插入卡片才 能正常運作,如下圖所示。

- 1. 一般卡片的插入方向無特別限制。
- 2. 磁條卡應以磁條面朝下朝右插入。
- 3. 接點智慧卡應以晶片朝上朝前插入。
- 4. 無接點智慧卡的插入方向無特別限制。

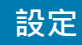

# <span id="page-15-0"></span>**列印範例卡片**

- 1. 確認印表機電源已開啟並已準備就緒。
- 2. 從「Printer Ready (印表機就緒)」畫面, 按下最右側的軟鍵可前往 「**Tools ( 工具 )**」功能表。
- 3. 使用中央的軟鍵,將選取項目移動到「Print sample cards (列印範例卡 **片 )**」並按下最右側的軟鍵加以選取。
- 4. 使用中央的軟鍵選取要列印的卡片。
- 5. 按下最右側的軟鍵可開始列印。

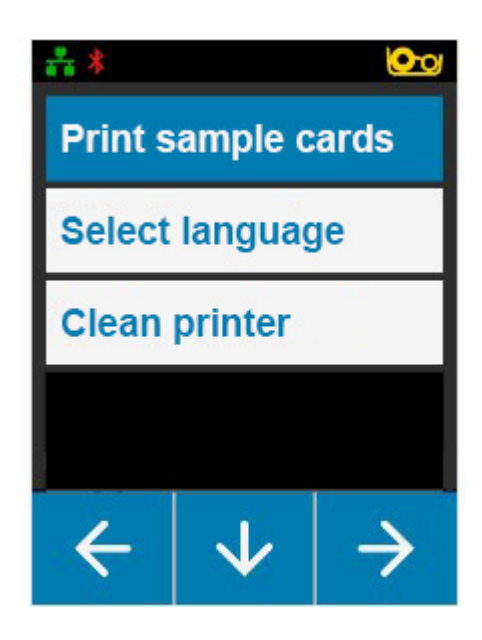

# <span id="page-15-1"></span>**列印測試卡片**

- 1. 開啟「Printing Preferences (列印喜好設定)」控制面板。
- 2. 在 「**Setup ( 設定 )**」視窗的 「**Printing ( 列印 )**」區段中,按⼀下 「**Print Test Card ( 列印測試卡片 )**」下拉式清 單,並選取想要列印的卡片類型。

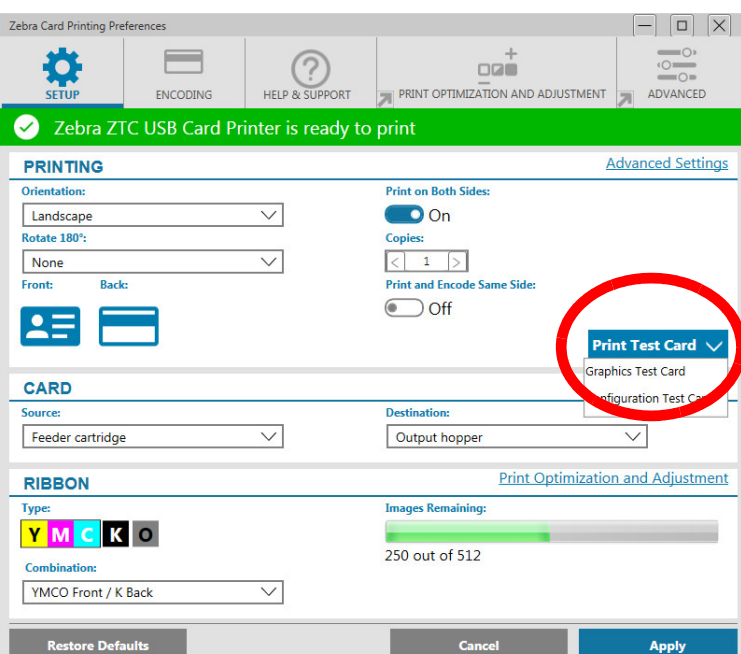

## <span id="page-15-2"></span>**安裝驅動程式**

印表機是透過 USB 纜線連接時,印表機驅動程式會自動從 Windows Update 服務載入。否則,可從 Zebra 產品網站 下載驅動程式軟體。

您無法將驅動程式下載到行動裝置上。

需要網際網路存取才能下載驅動程式。

# <span id="page-16-0"></span>**手動送紙**

可透過位於印表機正面輸入進紙匣正下方的手動送紙槽,插入單一卡片。可 透過驅動程式選取手動送紙。手動送紙槽亮起綠燈時,請以卡片裝入輸入進 紙匣的相同方向插入卡片。卡片列印結束後,會送到輸出進紙匣。

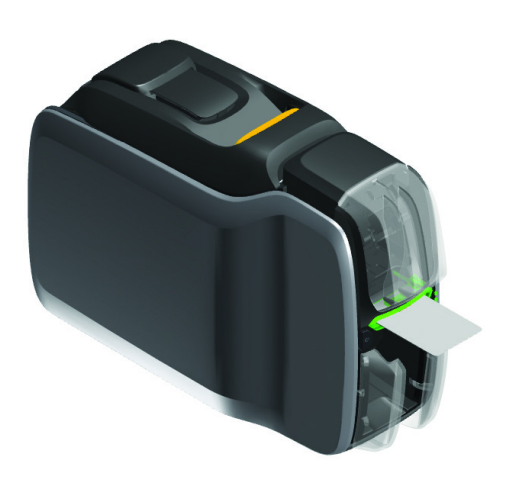

# <span id="page-16-1"></span>**取回遭拒絕的卡片**

列印期間發生錯誤時,遭拒絕的卡片會送到輸出進紙匣。若印表機配備有突板模組,遭拒絕的卡片會送到位於突板上 方的拒絕區域,並停在色帶托架上。

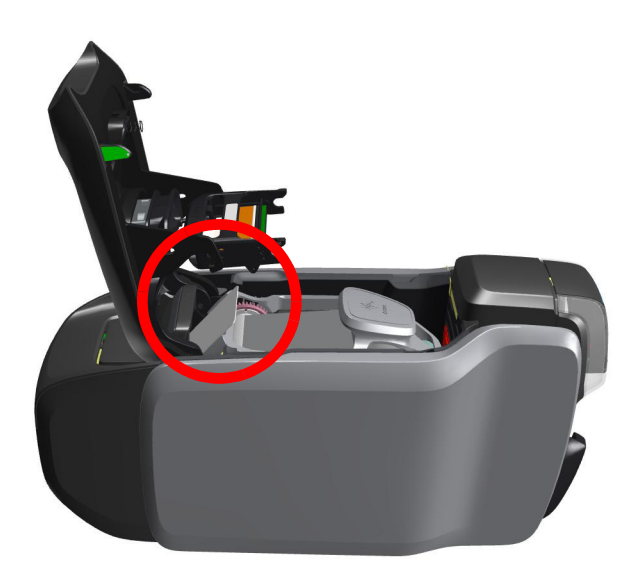

若要取回遭拒絕的卡片,請從輸出進紙匣所輸出的堆疊頂端取出卡片。

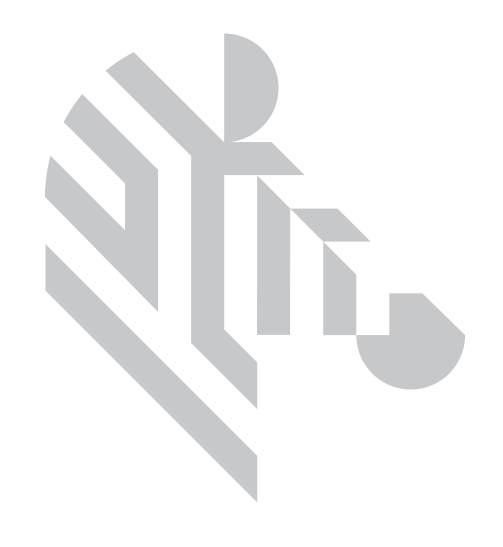

<span id="page-18-0"></span>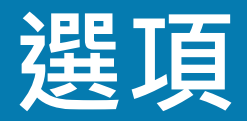

## <span id="page-18-1"></span>**磁條編碼器**

#### <span id="page-18-2"></span>**磁條編碼類型**

## **ISO ( 預設 )**

編碼器會於標準 ISO 軌位置讀取並寫入標準 ISO 軌資料格式。下列顯示三種標準 ISO 軌。

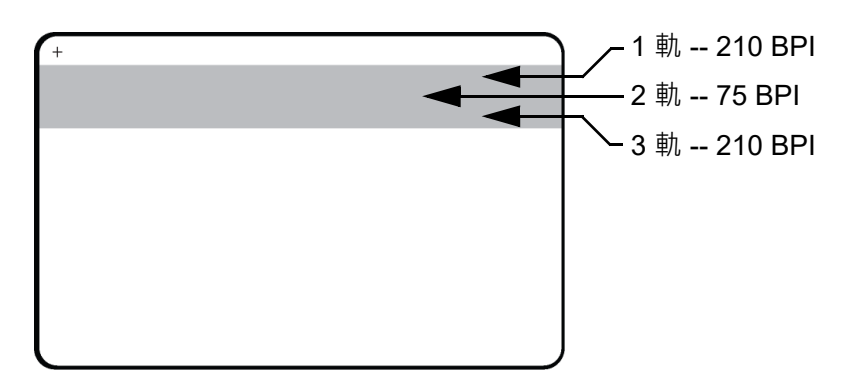

每一軌都可以標準預設 ISO 資料格式,使用 ASCII 字元進行編碼及解碼:

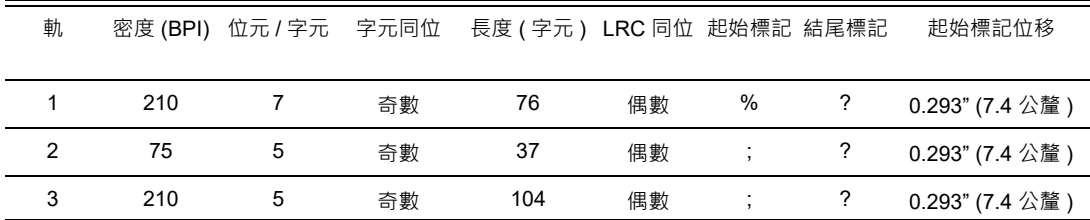

磁性編碼器可讀取或以 ISO 7811 格式將最多 3 軌數位資訊編碼至結合 HiCo 或 LoCo 磁條的 CR-80 卡片。 三軌加密使用 ISO 7811 格式。

- 1 軌以 79 個英數字元、7 位元 / 字元的國際航空運輸協會 (IATA) 格式使用 210 BPI ( 位元 / 英吋 ) 編碼。
- 2 軌以 5 位元 / 字元的美國銀行協會 (ABA) 格式使用 75 BPI 編碼來儲存 40 個數字字元。
- 3 軌以 5 位元 / 字元、107 個數字字元的 THRIFT 格式使用 210 BPI 編碼。

ISO 資料格式包括前序編碼 ( 皆為 0)、起始字元、資料 (7 位元或 5 位元, 由 ISO 指定 )、停止字元和縱向冗餘檢查 (LRC) 字元。7 位元資料格式包含 6 位元編碼資料和同位位元。5 位元資料格式包含 4 位元編碼資料和同位位元。 ISO 資料格式包含資料欄位分隔符號,允許剖析已加密軌資料。個別資料欄位的範例為 ABA 資料格式 ( 第 2 軌 ), 其 包括主要帳號 (PAN) 欄位以及帳戶資訊欄位 ( 適用於到期日、國碼等 )。

## <span id="page-19-0"></span>**智慧卡編碼器**

#### <span id="page-19-1"></span>**接點智慧卡**

接點智慧卡的卡片表面有一個接點墊,可連接卡片內嵌的電路。

要將資料編碼至智慧卡以及讀取先前編碼至智慧卡的資料,這完全由應用程式軟體所控制,不需要操作員介入。如果 您在編碼或讀取資料時碰到任何問題,請參閱應用程式軟體的使用者手冊或其他文件。

所有其他印表機操作均維持與標準機型相同。

#### **接點智慧卡的耗材裝入方向**

將卡片放進輸入進紙匣,卡片的鍍金智慧卡接點朝上。確保卡片正確地置於送紙器中。

#### **在接點智慧卡上列印**

在設計要列印在接點智慧卡上的材料時,請確定將不會列印在接觸區上。

#### <span id="page-19-2"></span>**無接點智慧卡**

無接點智慧卡不使用接點墊,而使用內嵌的晶片和多種短距離無線電技術來進行卡片編碼。印表機會將卡片移動至卡 片路徑上的天線位置,接著進行編碼或解碼。

所有其他印表機操作均維持相同。

#### **無接點智慧卡的耗材裝入方向**

無接點智慧卡的載入方向與正常卡片相同。

#### **在無接點智慧卡上列印**

當設計要列印到無接點智慧卡上的材料時,請確定不會列印到智慧晶片區,亦即在對**卡片任一面**列印時,不得列印到 智慧晶片區的頂端或底部。

#### <span id="page-19-3"></span>**接點位置**

#### **智慧卡介面**

當印表機介面命令將卡片送至智慧卡接點位置時,印表機會將智慧卡接點位置連接到印表機背面的 DB-9 母接頭。

#### **DB-9 接頭 ( 詳細資料 )**

附加的外部智慧卡程式設計工具可用來設計智慧卡晶片的程式。下表會顯示智慧卡接點。

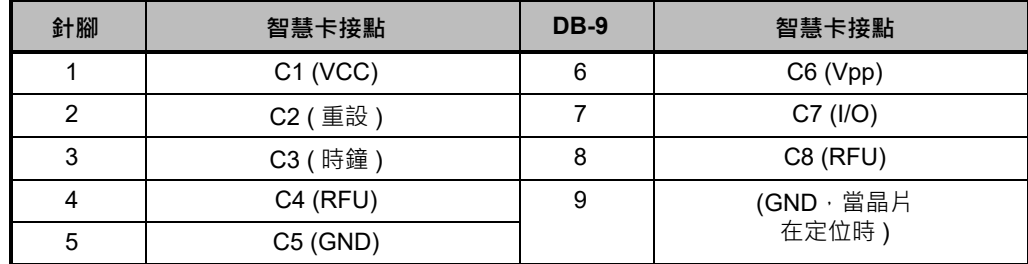

## <span id="page-20-0"></span>**雙面列印**

「突板」列印模組可讓適用的印表機進行雙面列印。此外,若安裝了突板模組,遭拒絕的卡片會送到遭拒絕的卡片區 域,而不是輸出進紙匣。

## <span id="page-20-1"></span>**Wi-Fi**

具無線選項的印表機已預先安裝無線電波。

若要確保達到充足的訊號強度,印表機位置十分重要。請遵循這些建議:

- 將印表機盡可能地靠近將連線的存取點。
- 若可能的話,請以印表機天線和存取點天線之間保有清晰視野的狀態來擺放印表機。
- 如此擺放印表機可避免牆壁干擾天線間的視野。
- 請勿將印表機放在櫥櫃內,特別是金屬櫥櫃。
- 請勿將大型金屬物體放在印表機天線附近。
- 請勿將印表機放在以 2.4 GHz 範圍發射 RF 射線的裝置附近;這類裝置可能包括:微波爐、無線電話、無線監視 器、嬰兒監視器、無線視訊發送裝置和藍牙裝置等。

#### <span id="page-20-2"></span>**說明**

#### **通訊**

為連線至無線網路,印表機會使用無線通訊協定 IEEE 802.11b/g, 這可透過無線電傳輸來傳遞資料,並可與 802.11b 或 802.11g 相容的存取點通訊。

透過 802.11b 無線電通訊的無線印表機:

- 根據 802.11b 標準,允許 11 Mbps 的公稱資料速率。
- 支援從 11 Mbps 開始的自動速率調整 ( 可低至 1 Mbps) 以根據訊號強度獲得最大範圍及最佳輸出。

透過 802.11g 無線電通訊的無線印表機:

- 根據 802.11g 標準,允許 54 Mbps 的公稱資料速率。
- 支援從 54 Mbps 開始的自動速率調整 ( 可低至 6 Mbps) 以根據訊號強度獲得最大範圍及最佳輸出。

#### **安全性**

無線印表機支援開放式系統驗證。

無線印表機支援下列安全性功能:

- 有線等位私密 (WEP)
- Wi-Fi 保護存取 (WPA/WPA2)

#### **加密**

無線印表機支援下列加密通訊協定:

- RC4 ( 適用於 WEP)
- TKIP ( 適用於 WPA)
- CCMP ( 一種 AES 加密形式,適用於 WPA2)

印表機支援動態加密金鑰部署的個人模式:「個人共用金鑰 (PSK)」。

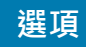

## **配置**

可透過驅動程式軟體進行 Wi-Fi 配置。

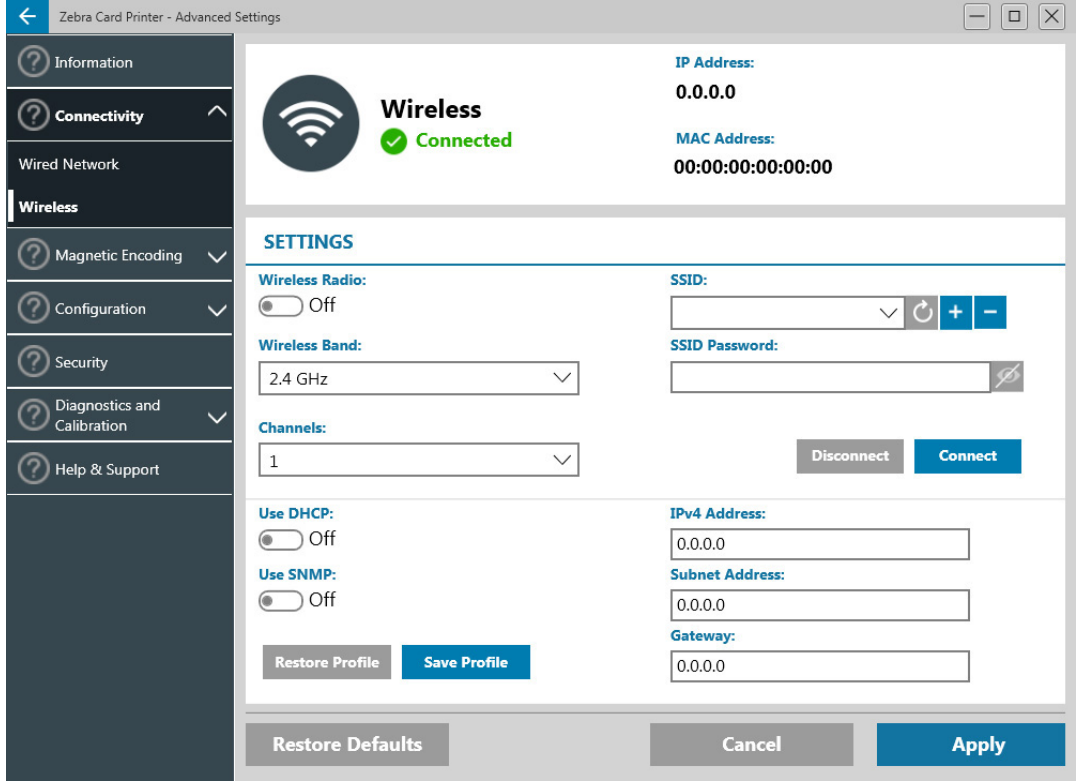

<span id="page-22-0"></span>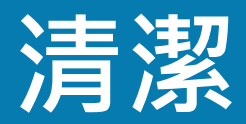

# <span id="page-22-1"></span>**清潔印表機**

## <span id="page-22-2"></span>**從 LCD 功能表**

- 1. 確認印表機電源已開啟並已準備就緒。
- 2. 按下最右側的軟鍵, 前往工具功能表。
- 3. 使用中央的軟鍵,將選取項目移動到「Cleaning (清潔)」並按下最右側的軟鍵加以選取。
- 4. 將顯示下列畫面:

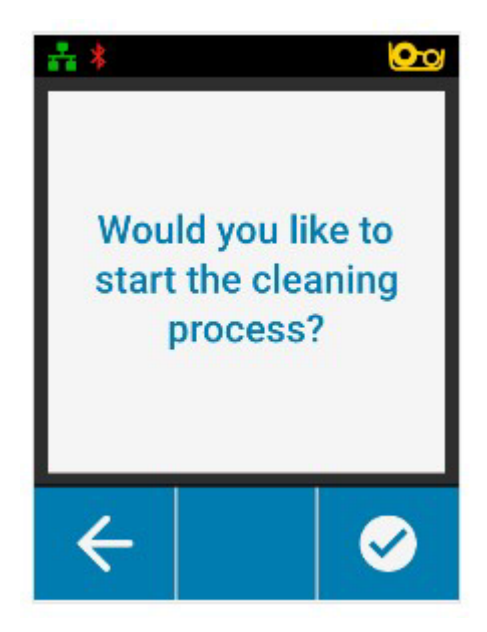

5. 按下最右側的軟鍵可進行清潔程序;按下最左側的軟鍵可取消並返回上一 個功能表。

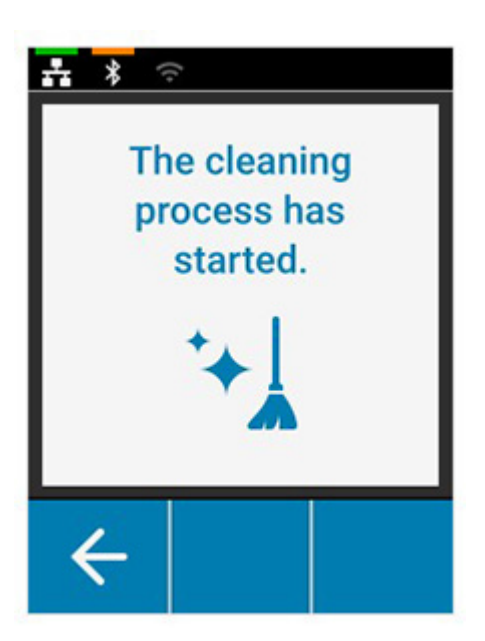

## <span id="page-23-0"></span>**從驅動程式軟體**

- 1. 開啟「Printing Preferences (列印喜好設定)」控制面板。
- 2. 按一下「Help & Support (說明和支援)」索引標籤。
- 3. 在「Help & Support (說明和支援)」視窗的「Cleaning (清潔)」區段中,按一下「Clean Now (立即清潔)」。

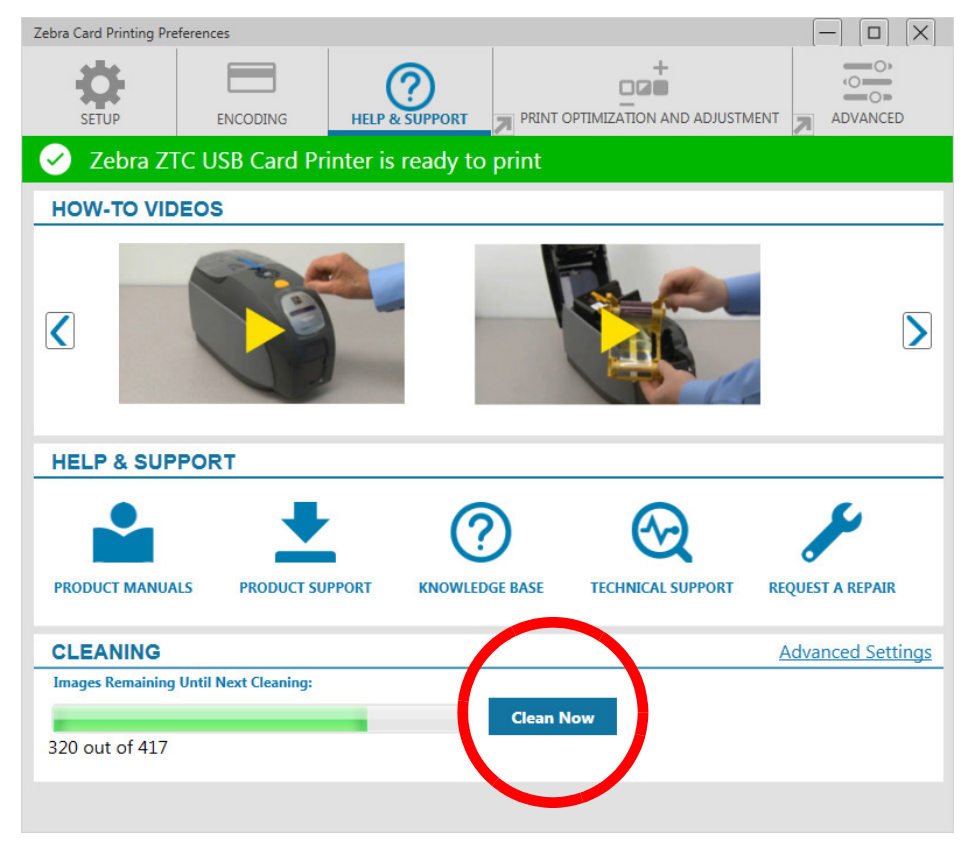

4. 遵循印表機 LCD 螢幕上的指示進行。

## <span id="page-24-0"></span>**清潔印字頭**

使用清潔卡片通常即可充分清潔印表機。然而,當持續發生列印異常時,使用清潔棒單獨清潔印字頭,可以移除更多 頑固的沉積物。若要避免沉積物,請僅使用泡棉頭清潔棒。

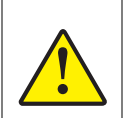

請勿使用尖銳物體將沉積物從印字頭上刮下。這會造成印字頭永久受損。

- 1. 關閉印表機電源。
- 2. 打開頂蓋。
- 3. 在印字頭元件上以沾了酒精的清潔棒來回擦拭,以便清潔印字頭。
- 4. 請稍候兩到三分鐘使印字頭乾燥,再開啟印表機電源。

## <span id="page-24-1"></span>**清潔磁條編碼器**

- 1. 關閉印表機電源。
- 2. 打開頂蓋。
- 3. 在編碼器元件上以沾了酒精的清潔棒來回擦拭,以便清潔磁條編碼器。
- 4. 請稍候兩到三分鐘使磁條編碼器乾燥,再開啟印表機電源。

## <span id="page-24-2"></span>**清潔用具**

可從產品支援頁面訂購清潔耗材。

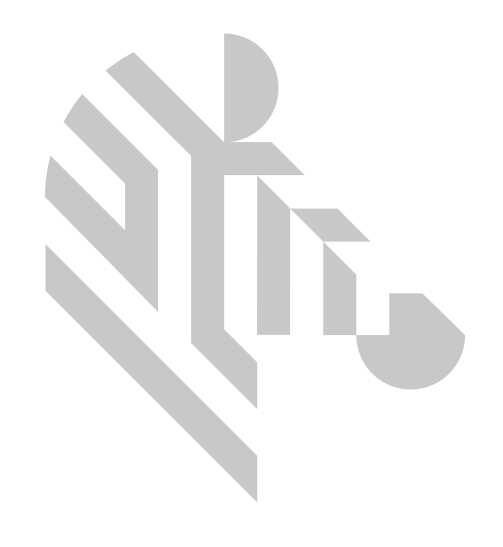

# <span id="page-26-0"></span>**疑難排解**

# <span id="page-26-1"></span>**LCD 警告和錯誤訊息**

警告會需要操作員注意,但不致讓印表機無法成功完成工作。 按下最左側的軟鍵,會顯示該如何解決警告問題的動畫。 動畫結束後,將顯示 QR 代碼。以行動裝置掃描 QR 代碼,會帶您前往印表 機的支援頁面。

錯誤則需要操作員立即採取行動,才能繼續列印。 錯誤狀態不會顯示動畫。

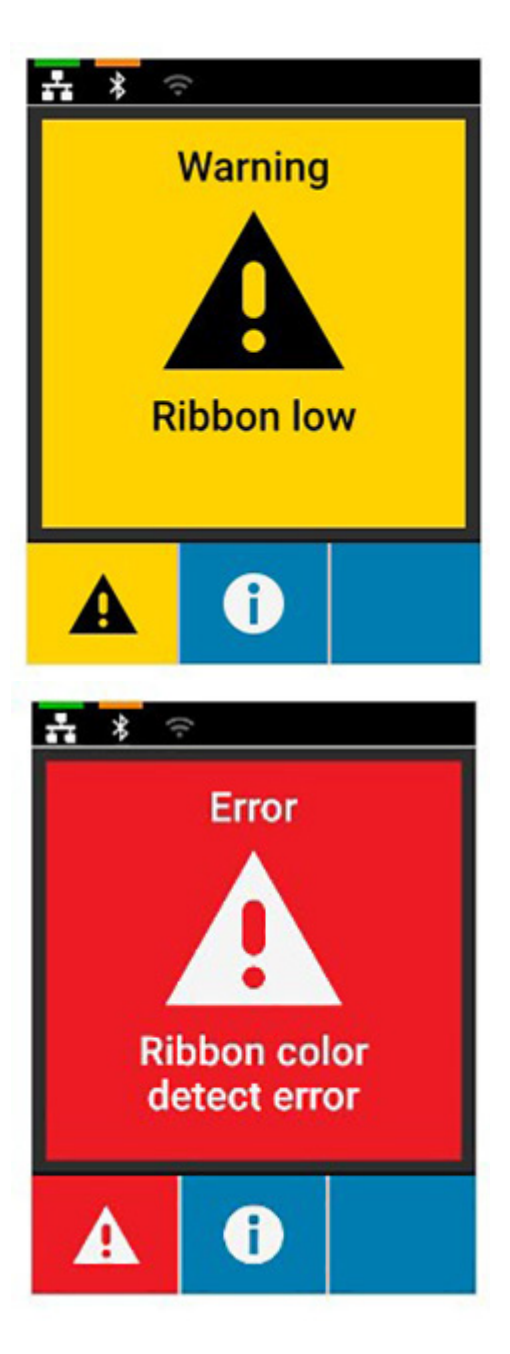

# <span id="page-27-0"></span>**LED 警告和錯誤訊息**

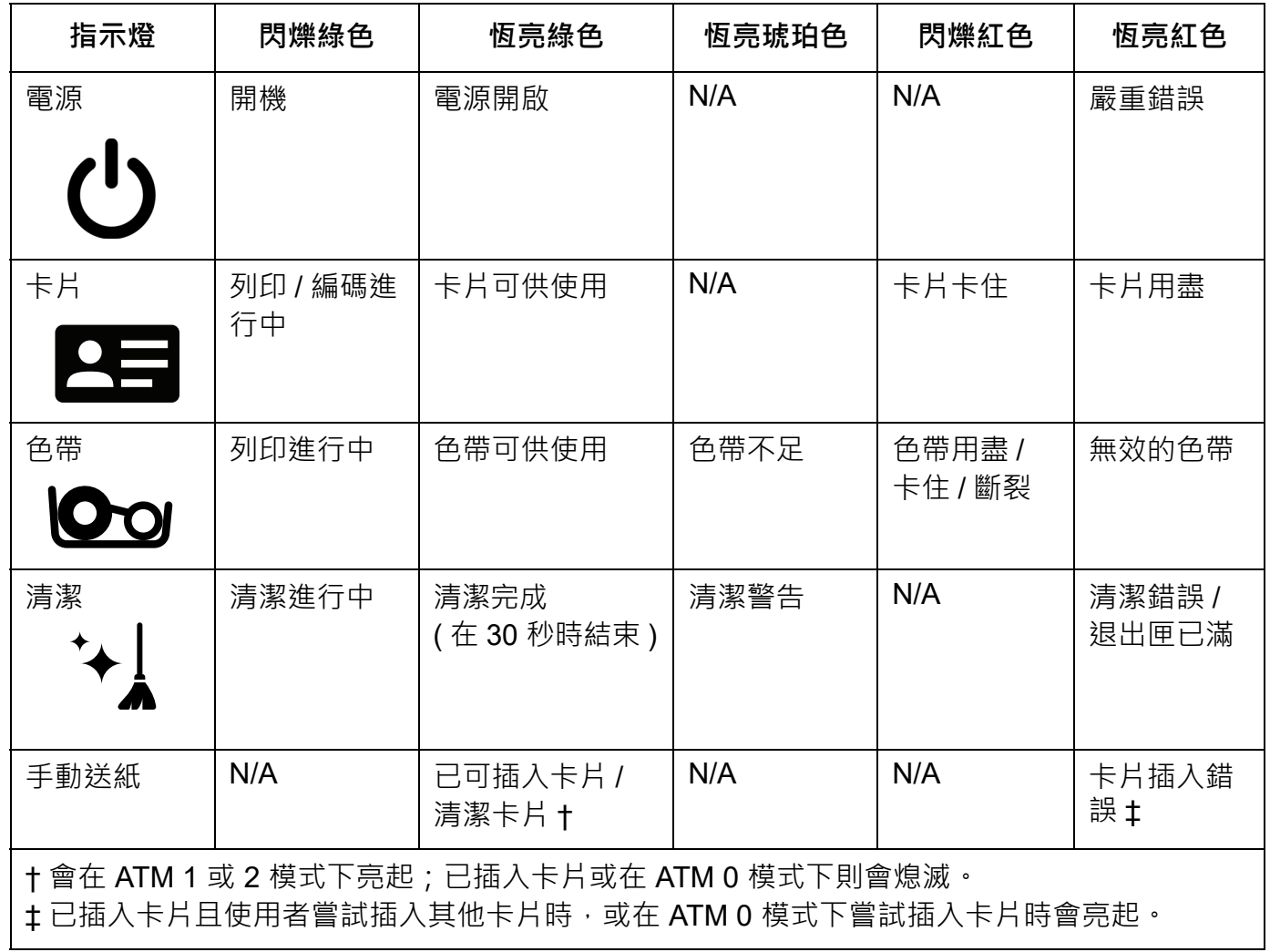

# <span id="page-27-1"></span>**清除卡住的卡片**

當卡片無法如預期接觸感應器時,或當卡片意外擋住感應器時,印表機會回報卡片卡住。

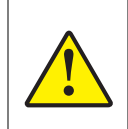

請勿使用工具來移除卡住的卡片,這會使產品保固失效且可能導致儀器受損。

- 1. 打開印表機。
- 2. 取出色帶托架。

#### **疑難排解**

3. 將手動進紙輪向印表機的正面轉動,直到卡片退出印表機為止。

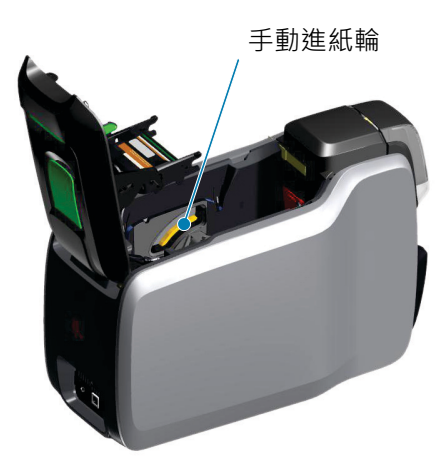

## <span id="page-28-0"></span>**判別工作品質問題**

針對 ZXP Series 9 印表機,影像品質可分為兩個領域:列印品質以及轉印品質。列印品質指的是列印在轉印膜上的文 字、條碼和影像品質,而轉印品質則代表轉印膜轉印至卡片、以及卡片變形和閃爍假影的品質。

#### <span id="page-28-1"></span>**列印品質問題**

#### **色彩精確度**

列印卡片上的色彩結果不如預期時,您可採取幾個步驟來獲得所需的輸出。

- 4. 若使用驅動程式,請在「印表機喜好設定」的「色彩最佳化」索引標籤中加以調整。
- 5. 若使用驅動程式,請建立並套用 Windows ICC 色彩設定檔。
- 6. 無論您是否使用驅動程式,請聯絡 Zebra 以建立自訂查閱表,該表可使用 ZXP 工具箱下載至您的印表機。

#### **灰塵和碎屑**

卡片上出現的斑點可能是因印表機中的灰塵和碎屑導致。

- 更換清潔滾筒
- 清潔印表機

#### **影像配置**

若列印在卡片上的影像似乎偏移,這可能是影像配置問題所致。

• 請使用 ZXP 工具箱中的「列印位置調整」功能,您可在「校準」索引標籤下找到。

#### **塗汙**

实然從深色轉為淺色,且印字頭在列印淺色時冷卻不足,使深色因此「塗汙」淺色,就可能會導致塗汙情況。

- 在 「列印喜好設定控制面板」中的 「色彩自訂」索引標籤中降低預熱值。
- 在 「卡片設定」索引標籤上切換為 「附加細則」列印模式。

## **疑難排解**

#### **黑色擷取**

當黑色文字或影像未顯示黑色或不清晰,或應為黑色的文字顯示模糊或不清晰,這可能是因為黑色文字或影像未使用 黑色面板列印所致。

- 請檢查來源影像;最高為 25,25,25 的 RGB 值可適用 K 擷取頁面上的滑桿列印為黑色 · 若 RGB 值大於 25,25,25, 則影像必須修改以將 RGB 降至此臨界值之下
- 調整正面或背面 K 擷取功能表中的內容 ( 請參閱 「列印喜好設定控制面板」中的 「說明」內容 )。

#### **色帶皺折**

色帶皺褶顯示為並非原始影像一部分的碎屑色彩。這通常源自卡片邊緣,有時也會在列印極暗影像時,或者由極暗影 像轉印為極亮影像時發生。

若發生此問題,請聯絡 Zebra 技術支援。

#### **校正錯誤**

當 Y、M、C 和 / 或 K 面板未正確與彼此對齊時, 則會發生校正錯誤。結果可能會顯示為缺少銳利度或彩色光暈。 若發生此問題,請聯絡 Zebra 技術支援。

## <span id="page-30-0"></span>**更換印字頭**

## <span id="page-30-1"></span>**拆卸**

- 1. 打開頂蓋
- 2. 將印字頭向上推,並轉動印字頭組合,將其從夾鉤上取下。
- 3. 從印字頭上拔下纜線接頭。

#### <span id="page-30-2"></span>**安裝**

- 1. 將纜線接頭連接到新印字頭。
- 2. 請注意新印字頭的序號和電阻值。

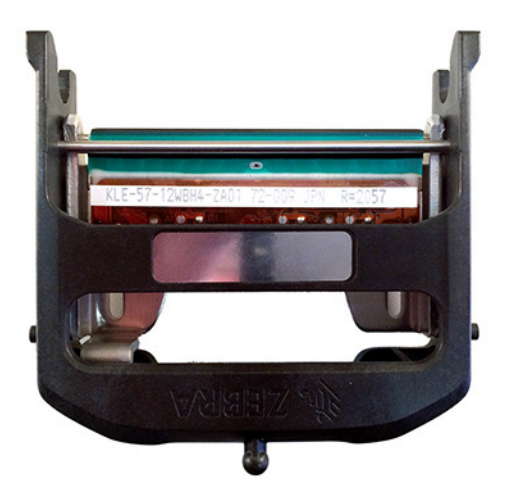

- 3. 將球形穩定接頭插入頂蓋上的插座內。
- 4. 將印字頭向上推,然後轉入夾鉤內。

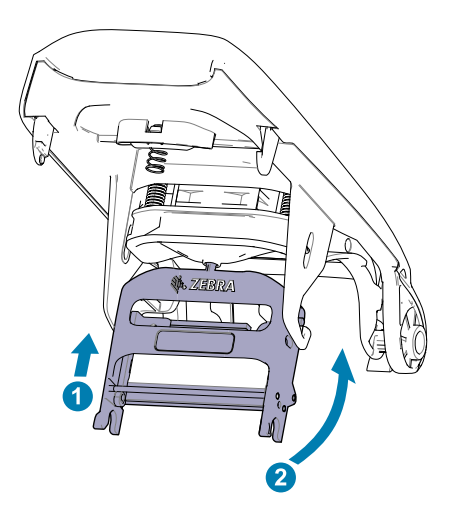

- 5. 開啟印表機驅動程式並按一下「Advanced ( 進階 )」索引標籤, 然後按一下「 Diagnostics and Calibration ( 診斷 和校準)」,再按一下「Commands & Calibration (指令和校準)」。
- 6. 在「Printhead (印字頭)」區段下,輸入新印字頭的序號和電阻值。

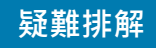

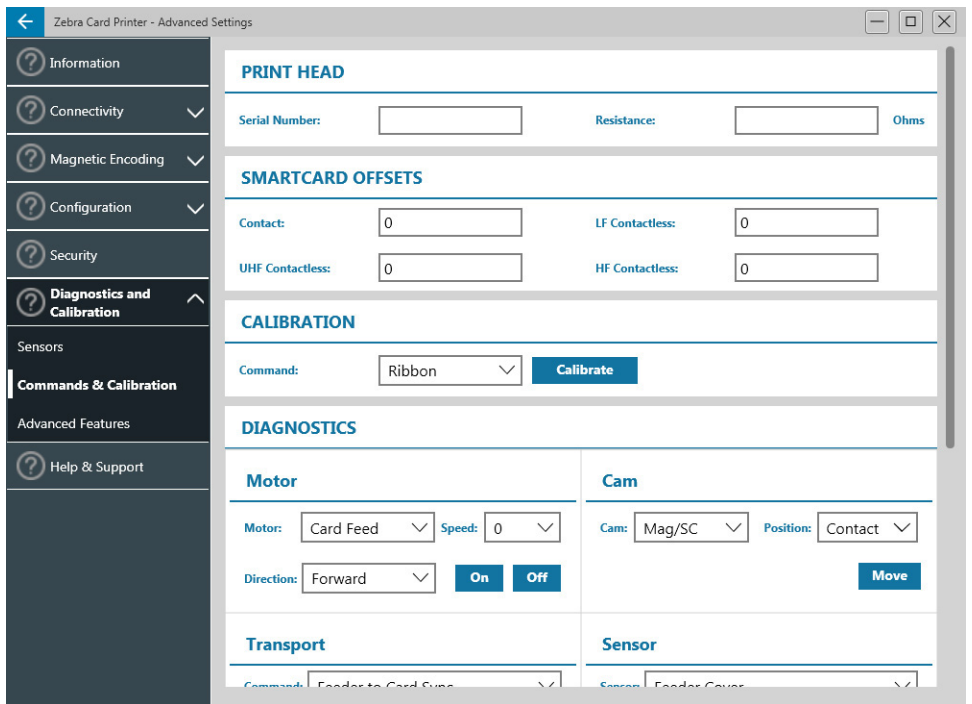

# <span id="page-31-0"></span>**包裝以供運送**

請務必保留印表機包裝,以防萬一需要將其退回給 Zebra。請保留包裝盒、包裝袋和內襯;在運送時請附上電源供應 器。您無須附上 USB 纜線或任何文件。

- 1. 將印表機放入袋中。
- 2. 以圖示的方向將包裝好的印表機放入包裝盒中。
- 3. 以圖示的方式放入頂端內襯。
- 4. 以圖示的方式,將電源供應器和電源線放入頂端包裝匣內。
- 5. 蓋上包裝盒。